# studio **VODIČ ZA PRIPREMU**

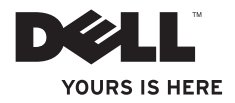

# **Studio Slim**

**VODIČ ZA PRIPREMU**

Model DCSLA

## **Napomene, obavijesti i upozorenja**

**NAPOMENA:** NAPOMENA ukazuje na važne informacije koje vam pomažu da koristite svoje računalo na bolji način.

**OBAVIJEST:** OBAVIJESTI ukazuju ili na potencijalna oštećenja hardvera ili na gubitak podataka te vam objašnjavaju kako izbjeći problem.

**OPREZ:** OPREZ označava moguću opasnost od kvarova, fizičkih ozljeda ili smrtnih slučajeva.

Ako ste kupili Dell™ računalo iz Serije n, za vas ne vrijede reference operativnih sustava Microsoft® Windows® u ovom dokumentu.

**Podaci u ovom dokumentu podliježu promjenama bez najave.**

#### **© 2008 Dell Inc. Sva prava su pridržana.**

 $\overline{\phantom{a}}$  , where  $\overline{\phantom{a}}$ 

Svaka reprodukcija ovog materijala bez pismene dozvole Dell Inc. je strogo zabranjena.

Trgovački znakovi koji se koriste u ovom tekstu: *Dell DELL* logotip, *VAŠ JE OVDJE* i *DellConnect* su trgovački znakovi Dell Inc.; *Intel*, *Pentium* i *Celeron* su registrirani trgovački znakovi i *Core* je trgovački znak Intel Corporation u SAD i drugim zemljama; *Microsoft*, *Windows*, *Windows Vista* i *Windows Vista gumb za pokretanje* su trgovački znakovi ili registrirani trgovački znakovi Microsoft Corporation u Sjedinjenim Državama i/ili drugim zemljama; *Realtek* je trgovački znak Realtek Semiconductor Corporation; *Blu-ray Disc* ie trgovački znak Blu-ray Disc Association; *Bluetooth* registrirani trgovački znak u vlasništvu Bluetooth SIG, Inc. a Dell ga koristi u okviru licence.

U dokumentu se možda koriste i drugi trgovački znakovi i zaštićeni nazivi koji označavaju ili entitete koji su vlasnici tih znakova ili njihove proizvode. Dell Inc. odriče se bilo kakvih vlasničkih interesa za navedene trgovačke znakove i zaštićene nazive, osim vlastitih.

# **Sadržaj**

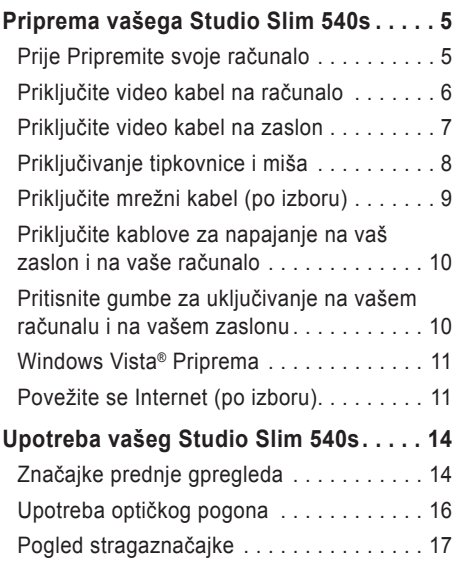

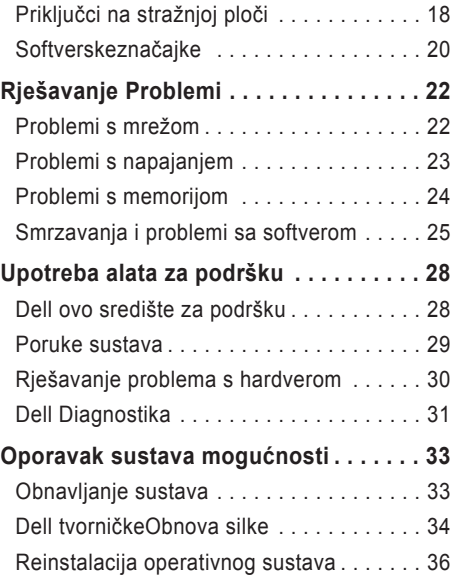

### **Sadržaj**

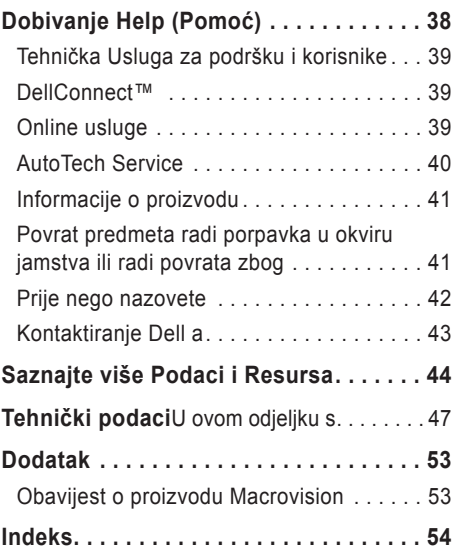

# <span id="page-6-0"></span>**Priprema vašega Studio Slim 540s**

U ovom odjeljku se nalaze informacije o podešavanju vašega Studio Slim 540s i priključivanju perifernih ureađaja.

## **Prije Pripremite svoje računalo**

Pri postavljanju računala vodite računa da omogućite lagan pristup do izvora napajanja, dovoljnu ventlaciju i ravnu površinu na koju ćete računalo postaviti.

Ograničene mogućnosti zračnog strujanja oko vašega Studio Slim 540s može dovesti do njegova pregrijavanja. Kako biste spriječili pregrijavanje osigurajte barem 10,2 cm (4 inča) sa stražnje strane računala i najmanje 5,1 cm (2 inča) sa svih drugih strana. Uključeno računalo nikad ne postavljajte na mjesto gdje je skučena mjesta kao što su ormar ili ladica.

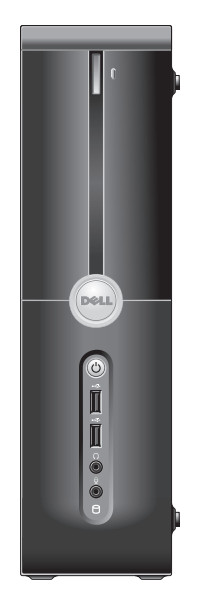

<span id="page-7-0"></span>**Priprema vašega Studio Slim 540s**

## **Priključite video kabel na računalo**

Vaše računalo koristi dva različita priključka za zaslon. Za HDMI priključak je digitalni priključak visokih radnih svojstava koji prenosi signal slike i signal zvuka za prikaz na TV prijemnicima i monitorima s ugrađenim zvučnicima. VGA priključak prenosi samo video signale za prikaz na monitorima i prijektorima.

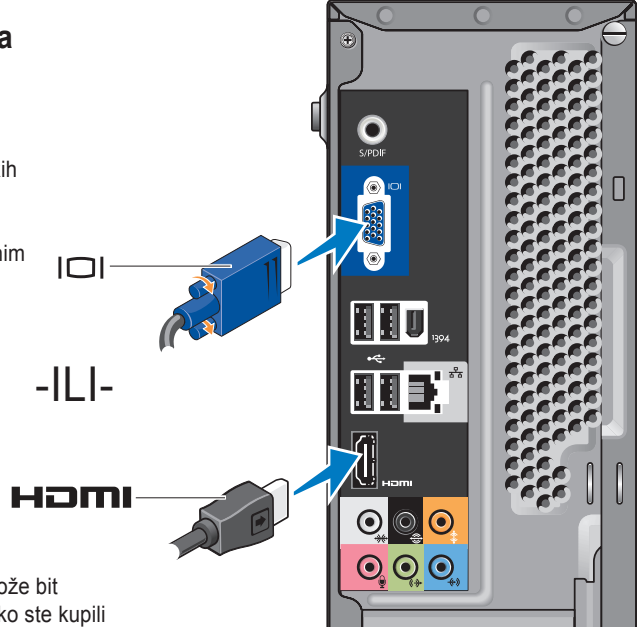

**NAPOMENA:** DVI priključak može bit dostupan na vašem računalu ako ste kupili odvojenu grafičku karticu.

## <span id="page-8-0"></span>**Priključite video kabel na zaslon**

Provjerite kakvu vrstu priključaka imate na svom TV prijemniku ili monitoru. U sljedećoj tablici možete prepoznati priključke na vašem zaslonu kako biste izabrali onu vrstu priključaka koju vi koristite.

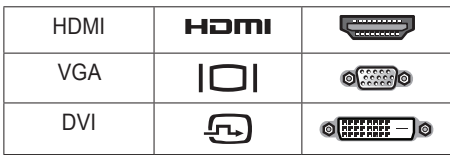

Na zaslon se možete priključiti pomoću ovih priključaka koji su dostupni na vapšem računalu: VGA priključak, HDMI priključak ili DVI priključak (po izboru).

#### **Priključivanje pomoću VGA priključka**

Ako vaš zaslon ima VGA priključak, koristite VGA kabel (s plavim priključcima na oba kraja).

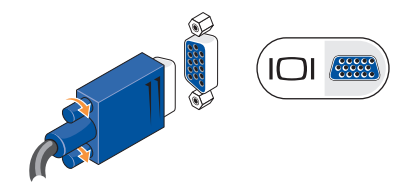

Ako vaš zaslon ima DVI priključak, koristite VGA kabel (s plavim priključcima na oba kraja) s VGA-na-DVI adapterom (bijeli utikač).

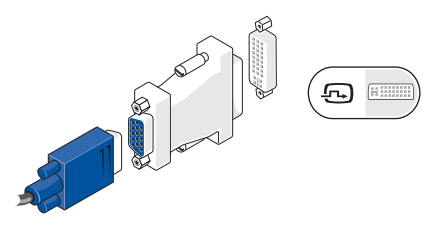

**NAPOMENA:** VGA-na-DVI adapter možete kupiti na Dell internetskoj stranici **dell.com**.

#### <span id="page-9-0"></span>**Priprema vašega Studio Slim 540s**

#### **Priključivanje pomoću HDMI priključka**

Priključivanje zaslona pomoću HDMI kabela.

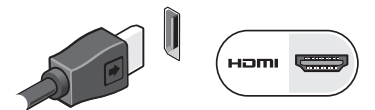

#### **Priključivanje pomoću DVI priključka (po izboru)**

Priključivanje zaslona pomoću DVI kabela.

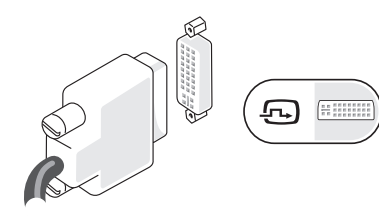

**NAPOMENA:** Dodatne HDMI i DVI kablove možete kupiti na Dell internetskoj stranici **dell.com**.

# **Priključivanje tipkovnice i miša**

Tipkovnicu i miša priključite na USB priključke na stražnjoj strani vašeg računala.

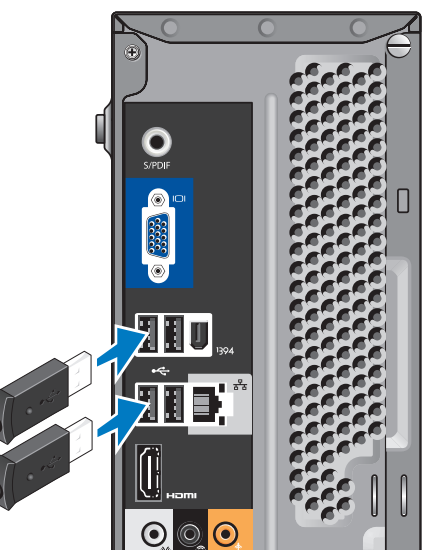

## <span id="page-10-0"></span>**Priključite mrežni kabel (po izboru)** Mrežni priključak nije potreban za dovršavanje

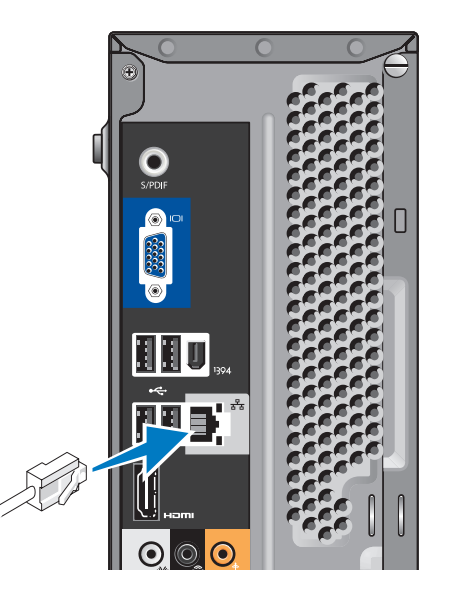

prirpeme računala, pa ipak ako posjedujete mrežnu vezu koja koristi kablovski priključak (kao utičnica za kućni mrežni modem ili Ethernet), moći ćete ih sada priključiti. Koristite samo Ethernet kabel (RJ45 priključak). Nemojte utaknuti telefonski kabel (RJ11 priključak) u mrežni priključak.

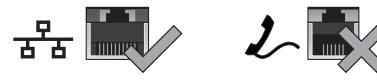

Za povezivanje vašeg računala na mrežu ili širokopojasni uređaj, priključite jedan kraj mrežnog kabela na mrežni priključak ili na širokopojasni uređaj. Drugi kraj mrežnog kabela priključite na priključak mrežnog adaptera na stražnjoj strani vašeg računala. Klik će označiti da je mrežni kabel čvrsto priključen.

## <span id="page-11-0"></span>**Priključite kablove za napajanje na vaš zaslon i na vaše računalo**

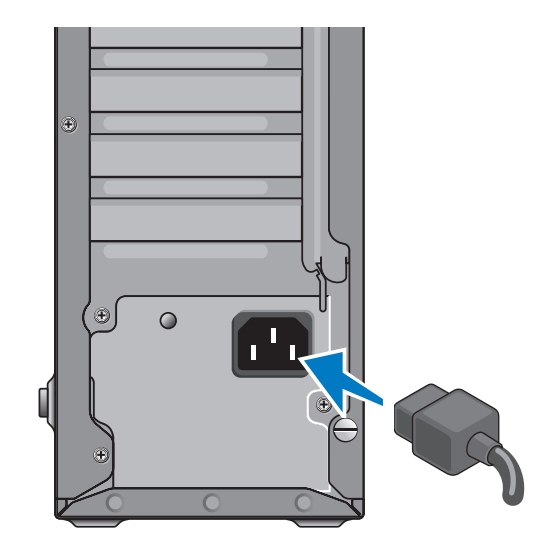

## **Pritisnite gumbe za uključivanje na vašem računalu i na vašem zaslonu**

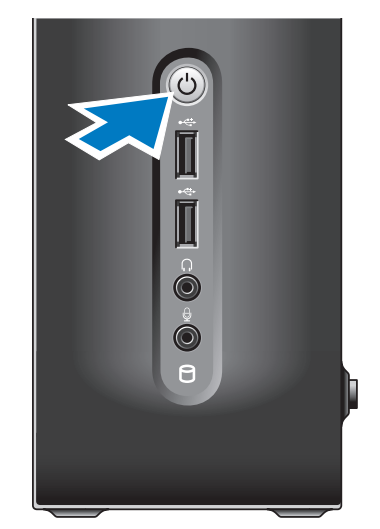

## <span id="page-12-0"></span>**Windows Vista® Priprema**

Za pripremu operativnog sustava Windows Vista prvi put, slijedite upute na ekranu. Ovi koraci su obvezni i njihovo dovršenje može potrajati do 15 minuta. Ovi ekranski prikazi će vas voditi kroz nekoliko postupaka, uključujući i prihvaćanje licencnih sporazuma, podešavanje postavki i priprema internetske veze.

**C** OBAVIJEST: Nemojte prekidati proces pripreme operativnog sustava. Ako to učinite, računalo bi moglo postati neupotrebljivo.

## **Povežite se Internet (po izboru)**

**ZA NAPOMENA:** Dobavljači internetski usluga i njihove ponude mogu se razlikovati od zemlje do zemlje.

Za povezivanje s internetom potreban vam je vanjski modem ili mrežna veza i davatelj usluge povezivanja s internetom (ISP). Vaš dobavljač ponudit će vam jednu ili više sljedećih opcija priključivanja na Internet:

- DSL veza koja omogućuje brzi pristup Internetu putem postojeće telefonske linije ili mobilne telefonske usluge. Preko DSL veze možete istovremeno pristupiti Internetu i koristiti svoj telefon.
- Kablovske modemske veze koje osiguravaju veliku brzinu pristupa internetu pristupaju putem vašega lokalnog kabla TV linije.
- Satelitske modemske veze koje omogućuju brzi pristup Internetu putem sustava satelitske televizije.
- Telefonska -veza koje osiguravaju pristup internetu preko telefonskog voda. Telefonske veze se smatraju prilično sporima u odnosu na DSL ili kablovske (ili satelitske) modemske veze. Vaše računalo nema integrirani modem. Za uslugu telefonske veze potrebno je instalirati dodatni USB modem na vašem računalu.
- <span id="page-13-0"></span>• Bežična LAN veza koje osiguravaju pristup internetu pomoću WiFi 802.11 tehnologije. Bežična LAN podrška zahtijeva dodatne unutarnje komponente koje mogu ali i ne moraju biti instairane u vašem računalu i to ovisi o tome što ste odlučili kupiti.
- **ZA NAPOMENA:** Ako USB modem ili WLAN adapter nisu dio vaše originalne narudžbe, možete ih kupiti na internetskoj stranici Dell na **dell.com**.

#### **Priprema žičane veze s internetom**

Ako koristite telefonsku vezu, priključite telefonski vod na vanjski USB modem (po izboru) i na telefonsku zidnu utičnicu prije nego počnete s pripremom veze. Ako koristite DSL ili kablovski/satelitski modem, kontaktirajte svojega ISP ili službu mobilne telefonije radi uputa o pripremi veze.

Priprema bežične veze Prije nego budete mogli koristiti bežičnu internetsku vezu, morate se povezati sa svojim bežičnim usmjerivačem.

Podešavanje veze sa svojim bežičnim usmjerivačem:

- **1.** Spremite i zatvorite otvorene datoteke i izađite iz otvorenih programa.
- **2.** Kliknite **Start** → **Poveži se na**.
- **3.** Za dovršetak postavljanja pratite upute na zaslonu.

#### **Postavljanje internetske veze**

Za postavljanje internetske veze putem dostupnog ISP prečaca na radnoj površini:

- **1.** Spremite i zatvorite otvorene datoteke i izađite iz otvorenih programa.
- **2.** Dvaput pritisnite ISP ikonu na Microsoft® Windows® radnoj površini.
- **3.** Za dovršetak postavljanja pratite upute na zaslonu.

Ako se na vašoj radnoj površini nije pojavila ikona ISP ili ako želite prirpemiti internetsku vezu preko drugoga ISP-a, provedite korake u ovom odjeljku.

- **ZA NAPOMENA:** Ako se ne možete priključiti na Internet, a ranije ste to mogli, možda usluge dobavljača internetskih usluga trenutno nisu dostupne. Obratite se dobavljaču internetskih usluga i provjerite status usluge ili se pokušajte ponovo priključiti kasnije.
- *M* NAPOMENA: Pripremite informacije o davatelju internetskih usluga. Ako nemate ISP, priključite se na čarobnjaka za internetsku vezu i on će vam pronaći jednoga.
- **1.** Spremite i zatvorite otvorene datoteke i izađite iz otvorenih programa.
- **2.** Kliknite **Start** → **Upravljačka ploča**.
- **3.** Pod **Network and Internet** (Mreža i Internet) pritisnite **Connect to the Internet** (Spajanje na Internet).

Pojavit će se prozor **Connect to the Internet** (Poveži se s internetom).

**4.** Kliknite ili **Broadband (PPPoE)**

(Širokopojasna veza) ili **Dial-up** (Telefonka veza) u ovisnosti kako se želite povezati s internetom:

- a. Izaberite **Broadband** (Širokopojasno) ako koristite DSL, satelitski modem, kablovski TV modem ili vezu putem Bluetooth® bežične tehnologije.
- b. Izaberite **Dial-up** (Telefonska veza) ako želite koristiti dodatni USB modem za telefonsku vezu ili ISDN.
- **ZA NAPOMENA:** Ako ne znate koju vrstu veze odabrati, pritisnite **Help me choose** (Pomoć pri odabiru) ili se obratite svom davatelju internetskih usluga.
- **5.** Slijedite upute na zaslonu i koristite informacije o postavljanju koje vam je dao davatelj internetskih usluga kako biste završili s postavljanjem.

# <span id="page-15-0"></span>**Upotreba vašeg Studio Slim 540s**

Vaše računalo ima indikatore, gumbe i znalajke koje vam pružaju brze informacije i prečice za najčešće zadatke kojima štedite svoje vrijeme.

## **Značajke prednje gpregleda**

- **1 Servisna oznaka** Koristite servisnu oznaku (nalazi se na gornjem dijelu kućišta prema otraga) za identifikaciju vašeg računala kad pristupate web stranici za Dell podršku ili kad zovete tehničku podršku.
- **2 Gumb za izbacivanje diska iz optičkog pogona** — Pritisnite ovdje za otvaranje/ zatvaranje CD/DVD/Blu-ray Disc™ pogona.
- **3 Ploča optičkog pogona**  Ova ploča obuhvaća CD/DVD/Blu-ray Disc pogon.
- **4 FlexDock otvori/zatvori**  Pritisnite ovdje kako biste otvorili/zatvorili FlexDock.
- **5 FlexDock (po izboru)**  Može sadržavati dodatni čitač medijskih kartica.

**6 Napajanje gumb i svjetlo** — Uključuje ili isključuje napajanje kad se pritisne. Svjetlo u sredini ovoga gumba ukazuje na stanje napajanja:

- Trepće bijelo računalo je u stanju mirovanja.
- Mirno bijelo računalo je u stanju uključenosti.
- Trepće žuto Mmožda postoji problem s matičnom pločom.
- Mirno žuto Matična ploča ne može pokrenuti inicijalizaciju. Možda postoji problem ili s matičnom pločom ili izvorom napajanja.
- **7 USB 2.0 priključci (2)**  Povezuju USB uređaje koji se koriste povremeno, kao što su memorijski moduli, digitalni fotoaparati i MP3 playeri.

<span id="page-16-0"></span>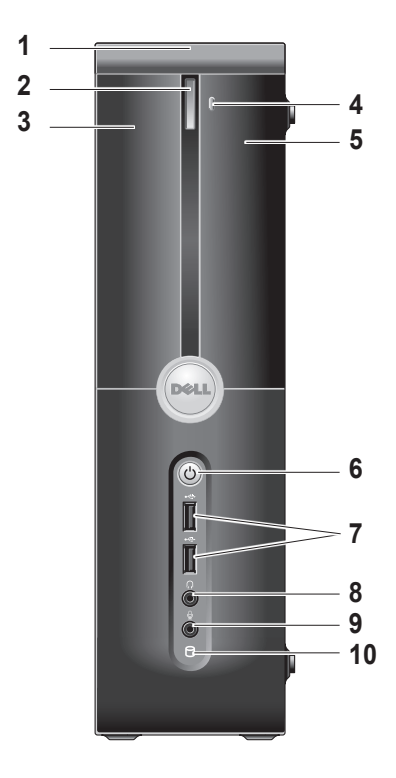

- **8 Priključak za naglavne slušalice**  Priključuje slušalice.
	- **NAPOMENA:** Za priključivanje zvučnika s napajanjem ili zvučnog sustava, koristite priključak **audio out** (Audio izlaz) ili **S/PDIF** priključak na stražnjoj strani vašeg računala.
- **9 Mikrofonski ili ulazni linijski priključak** — Priključuje mikrofon za glas ili zvučni kabel za zvučni ulaz.
- **10 Svjetlo aktivnosti tvrdog diska**  Uključje se kad računalo očitava ili upisuje podatke na tvrdi disk. Trepćuće plavo svjetlo označava aktivnost tvrdog diska.
	- **OBAVIJEST:** Kako ne bi došlo do gubitka podataka, nikad ne isključujte računalo dok svjetlo aktivnosti tvrdog pogona trepće.

## <span id="page-17-0"></span>**Upotreba optičkog pogona**

Stavite disk na sredinu ladice doska, s natpisima okrenutima prema gore i blago potisnite ladicu prema unutra.

Pogon će automatski uvući disk i započeti njegovo očitavanje.

Kako biste izbacili disk iz pogona, pritisnite gumb eject (izbaci). Nakon nekoliko sekundi disk će izaći iz pogona.

<span id="page-18-0"></span>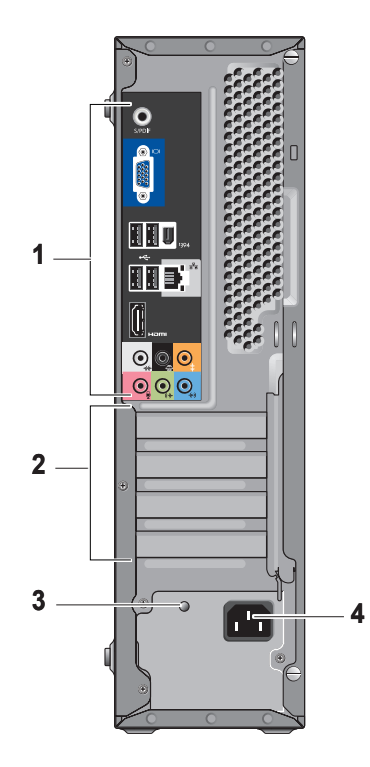

**Upotreba vašeg Studio Slim 540s** 

# **Pogled stragaznačajke**

- **1 Priključci na stražnjoj ploči**  Utaknite USB, audio i druge uređaje u odgovarajuće priključke. VIše pojedinosti potražite na stranici "Priključci na stražnjoj strani" na stranici [18](#page-19-1).
- **2 Utori za karticu**  Prisutpni konektori ua sve instalirane PCI i PCI Express kartice.
- **3 LED izvora napajanja**  Ukazuje na dostupnost napajanja iz izvora napajanja.
	- *M* NAPOMENA: Može i ne mora biti dostupno na vašem računalu.
- **4 Priključak za napajanje**  Umetnite kabel za napajanje.

# <span id="page-19-1"></span><span id="page-19-0"></span>**Priključci na stražnjoj ploči**

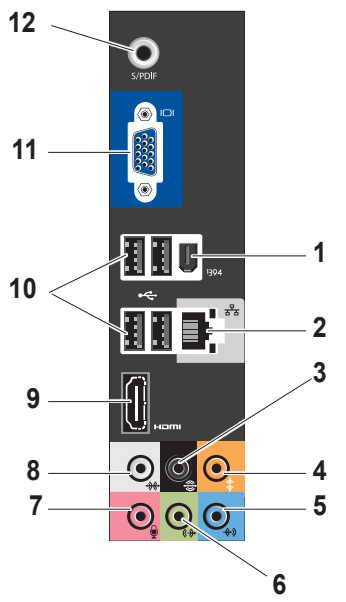

- **1 IEEE 1394**  Priključak na serijske mutimedijske uređaje visokih brzina, kao što su digitalne video kamere.
- **2 Mrežni priključak i svjetlo**  Connects your computer to a network or broadband device. Svjetlo mrežne aktivnosti trepće kad računalo prima ili šalie podatke. Mrežni promet velikog opsega učinit će da izgleda kao da ovo svietlo svijetli mirno.
- **3 Stražnji L/D prostorni zvuk**  Priključivanje višekanalnih zvučnika.
- **4 Srednji/Bas zvučnik**  Priključak za bas zvučnik.
- **5 Linijski ulaz**  Priključuje mikrofon za glas ili audio ulaz u programza zvuk ili telefoniju. Na računalima sa zvučnom karticom, koristite priključak na kartici.

<span id="page-20-0"></span>**6 Prednji L/D linijski izazni priključak** — Priključak za slušalice i zvučnike s integriranim pojačalima.

Na računalima sa zvučnom karticom, koristite priključak na kartici.

**7 Mikrofon** — Priključak za snimanje/ reprodukciju uređaja kao što su mikrofon, kazetofon, CD player ili VCR.

Na računalima sa zvučnom karticom, koristite priključak na kartici.

**8 Bočni L/D prostorni zvučnik** — Priključivanje računala sa 7.1 kanalnim zvučnicima i osigurava poboljšani postorni zvuk.

Na računalima sa zvučnom karticom, koristite priključak na kartici.

- **9 HDMI 1.2**  Priključak za TV audio i vide o signale.
	- *M* NAPOMENA: Za monitore s ugrađenim zvučnicima, očitat će se samo video signali.
- **10 · · USB 2.0 (4)** Priključivanje USB uređaja kao što su miš, tipkovnica, pisač, vanjski pogon ili MP3 player.
- 11 **IDI VGA** Priključivanje video signala na monitor ili projektor.
- **12 S/PDIF**  Priključivanje pojačala i TV prijemnika za digitalni audio putem otiški digitalni kablovi. Ova format nosi audio signal bez prolaza kroz proces analogne pretvorbe zvučnog signala.

## <span id="page-21-0"></span>**Softverskeznačajke**

**ZA NAPOMENA:** Više pojedinosti o značajkama koje su opisane uovom odjeljk potražite u *Dell Technology Guide* (Dellov tehnološki vodič) na vašemu tvrdom disku ili na web stranici Dell podrške na adresi **support.dell.com**.

#### **Produktivnost i komunikacija**

Svoje računalo možete upotrijebiti za za stvaranje prezentacij, brošura, čestitki, letaka i proračunskih tablica. Također možete pregledvati digitalne fotografije i slike. Provjerite u svojoj narudžbi koji ste softver kupili zajedno s računalom.

Nakon priključivanja na internet možete pristuaiti web stranicama, podesiti svoje račune za e-poštu, slati i preuzimati slike i tako dalje.

#### **Zabava i multimediji**

Svoje računalo možete koristiti za praćenje video filmova, igranje igara,stvaranje vlastktih CD diskova i slušanj glazbei radijastanbica. Vaš pogon za optičke diskove može podržavati više

vrsta medijskih formata, uključujući CD, Blu-ray diskove (ako je ova mogućnost izabrana prilikom kupovine računala) i DVD diskova.

Možete pruzimati ili i kopirati slike i video filmove s prijenosnih uređaja kao što su digitalni fotoaparati i mobilni telefoni. Dodatne softverske primjene vam omogućavaju da organizirate i stvarate glazbene i vivdeo datoteke koje se mogu snimiti na disk, spremiti na prijenosne uređaje kao što su MP3 playeri i rućni zabavni uređaji ili naposredno izvoditi i gledati na TV prijemnicima, projektorima ili opremi z akućno kino.

#### **Prilagođavanje radne površine**

Svoju radnu površinu možete prilagoditi tako da joj promijenite iizgled, razlučivost, pozadinu, čuvar ekrana i tako dalje kroz pristup do prozora **Personalize appearance and sounds** (Osobna prilagodba izgleda i zvukova).

Za pristup prozoru sa svojstvima prikaza:

**1.** Kliknite denom tipkom na slobodno područje vaše radne površine.

<span id="page-22-0"></span>**2.** Kliknite **Personalize** (Osobno prilagodi) kako bi se otvorio prozor **Personalize appearance and sounds** (Osobna prilagodba izgleda i zvuka) i kako biste se bolje upoznali s mogućnostima prilgođavanja.

#### **Prilagođavanje vaših energetskih postavki**

Možete koristiti mogućnost u vašem operativnom sustavu kako biste konfigurirali postavke napajanja na vašem računalu. Microsoft® Windows Vista® osigurava tri zadane mogućnosti:

- **• Balansirano** Ova mogućnost napajanja prema potrebi nudi puna radna svojstva i štedi energiju za vrijeme dugih perioda neaktivnosti.
- **• Ušteda energije** Ova mogućnost napajanja štedi energiju u vašem računalu preko smanjivanja performansi kako bi se maksimalno povećao životni vijek računala i kroz smanjivanje količine energije koju će tijekom radnog vijeka utrošiti računalo.

**• VIsoka radna svojstva** — Ova mogućnost napajanja nudi radna svojstva sustava na najvišoj razini putem prilagodbe brzine rada procesora vašoj aktivnosti i kroz maksimalno uvećanje radnih svojstava računala.

#### **Izrada sigurnosnih kopija vaših podataka**

Preporučuje se da povremeno izradite sigurnosne kopije vaših datoteka i mapa na vašem računalu. Za izradu sigurnosne kopije datoteka:

- **1.** Kliknite **Start** → **Control Panel** (Upravljačka ploča)→ **System and Maintenance** (Sustav i doržavanje)→ **Welcome Center** (Centar za dobrodošlicu)→ **Transfer files** (Prijenos datoteka) **i podataka**.
- **2.** Kliknite **Izradi sigurnosnu kopiju datoteka**  ili **Sigurnosna kopija računala**.
- **3.** Kliknite **Continue** (Nastavak) **na vašem dijaloškom okviru User Account Control** (Upravljanje korisničkim računom) i slijedite upute čarobnjaka za izradu sigurnosnih kopija datoteka.

# <span id="page-23-1"></span><span id="page-23-0"></span>**Rješavanje Problemi**

U ovom odjeljku nalaze se informacije o rješavanju problema s vašim računalom. Ako ne možete riješiti svoj problem uz pomoć ovih smjernica, pogledajte "Upotreba alata za podršku" na stranici [28](#page-29-1) ili "Kontaktiranje Della" na stranici [43](#page-44-1).

- **OPREZ: Samo občeno servisno osoblje smije skidati poklopac računala. Pogledajte Service Manual (Servisni priručnik) na Dell stranici za podršku na adresi support.dell.com radi naprednih servisnih uputa i uputa za rješavanje problema.**
- 

**OPREZ: Prije rada unutar računala, pažljivo pročitajte sigurnosne informacije koje ste dobili s računalom. Radi dodatnih informacija o najboljoj praksi pogledajte Regulatory Compliance Homepage (Stranica s podacima o propisima) na www.dell.com na sljedećeoj adresi: www.dell.com/regulatory\_compliance.**

# **Problemi s mrežom**

#### **Bežične veze**

#### **Ako se prekine (Bežična mrežna veza)**

**mrežna veza** — Bžični usmjerivač je odvojen ili je onemogućen rad bežičnog uređaja na vašem računalu.

- Provjerite svoj bežični usmjerivač kako biste bili sigurni da je pod napajanjem i da je povezan s vašim izvorom podataka (kabelmodema ili mrežnog koncentratora).
- Iznova uspostavite vezu s vašim bežičnim usmjerivačem:
	- a. Spremite i zatvorite otvorene datoteke i izađite iz otvorenih programa.
	- Kliknite b. **Start** → **Poveži se na**.
	- c. Za dovršetak postavljanja pratite upute na zaslonu.

### <span id="page-24-0"></span>**Žične veze**

**Ako je mrežna veza izgubljena** — Kabel je olabavljen ili oštećen.

• Provjerite da li je kabel utaknut i da nije oštećen.

Svjetlo integriteta veze n aintegriranom mrežno priključku vam omogućava da provjerite da li veza radi i daje informacije o svom stanju:

- Zeleno Prisutna je dobra veza između mreže 10/100-Mb/s i računala.
- Narančasto Prisutna je dobra veza između mreže 1000 Mb/s i računala.
- Isključeno (nema svjetla) Računalo nije utvrdilo fizičku vezu s mrežom.
- 

**NAPOMENA:** Svietlo integriteta veze na mrežnom priključku služi samo za žičane kablovske veze. Svjetlo integriteta veze ne pruža informacije o stanju bežične veze.

# **Problemi s napajanjem**

**Ako je svjetlo napajanja isključeno** — Računalo e isključeno ili ne dobija napajanje.

- Namjestite kabel napajanja i u priključku za napajanje na računalu i u električnoj utičnici.
- Ako je računalo uključeno u utičnicu produžnog kabela, provjerite je li produžni kabel uključen u električnu utičnicu i je li uključen. Također zaobiđite električne zaštitne uređaje, osigurače i podužne kablove kako biste se uvjerili da se računalo uključuje kako treba.
- Provjerite funkcionira li utičnica el.energije tako da je testirate pomoću drugog uređaja, poput svietilike.
- Provjerite spojeve kabela AC adaptera. Ako se na AC adapteru nalazi svietlo, provierite da li ono svijetli.

#### <span id="page-25-0"></span>**Ako svjetlo napajanja trajno svijetli bijelo i**

**računalo ne reagira** — Možda nije priključen zaslon ili nije uključen. Provjerite da li je zaslon pravilno priključen i zatim ga isključite pa ponovo uključite.

**Ako svjetlo napajanja trepće bijelo** — Računalo se nalazi u stanju mirovanja. Pritisnite tipku na tipkovnici, pomaknite pokazivač na trackpadu ili na priključenom mišu ili pritisnite gumb napajanja kako biste se vratili u normalni rad.

**Ako svjetlo napajanja svijetli žuto** — Pojavio se problem s radom računala ili unutarnij uređaj ne radi ispravno. Pomoć potražite u Dellu, pogledajte "Kontaktiranje Della" na stranici [43](#page-44-1).

**Ako svjetlo trepće žuto** — Računalo dobija električno napajanje ali uređaj radi neispravno ili nije instalian kako treba. Moždaćete morati izvaditi i ponovno ugraditi memorijske module (pojedinosti o vađenju i zamjeni memorijskih modula pogledajte *Service Manual* (Servisni priručnik) na web stranici Dell podrške na adresi **support.dell.com**).

**Ako naiđete na smetnje koje onemogućavaju prijem na vašem računalu** — Neželjeni signal stvara smetnnje prekidanjem ili blokiranjem drugih signala. Mogući razlozi smetnji:

- Napajanje, tipkovnica i produžni kablovi za miša.
- Previše uređaja je priključeno na električni razvodnik.
- Više električnih razvodnika je priključeno na istu električnu utičnicu.

## **Problemi s memorijom**

#### **Ako sepojavljuje poruka o nedovoljnoj količini memorije—**

- Spremite i zatvorite sve otvorene datoteke i izađite iz svih otvorenih programa koje ne koristite kako biste vidjeli da li će se problem time riješiti.
- U dokumentaciji softvera potražite minimalne zahtjeve memorije. Ako je potrebo, ugradite dodatnu memoriju (pogledajte *Service Manual* (Servisni priručnik) na web stranici za Dell podršku na adresi **support.dell.com**).

<span id="page-26-0"></span>• Ponovno namjestite sve memorijske module na svom mjestu (pogledajte *Service Manual* (Servisni priručnik) na web stranici za Dell podršku na adresi **support.dell.com**) kako biste bili sigurni da vaše računalo uspješno komunicira s memorijom.

#### **Ako osjetite kakve druge probleme s memorijom** —

- Pobrinite se da poštujete smjernice za ugradnju memorije (pogledajte *Service Manual* (Servisni priručnik) na web stranici za Dell podršku na adresi **support.dell.com**).
- Provjerite da li je memorijski modul kompatibilan s vašim računalom. Vaše računalo podržava DDR2 memoriju. Više pojedinosti o podržanoj vrsti memorije u vašem računalu potražu "Tehnički podaci" na stranici [47](#page-48-1).
- Pokrenite Dell Diagnostics (Pogledajte "Dell Diagnostics" na stranici [31](#page-32-1)).

• Ponovno namjestite sve memorijske module na svom mjestu (pogledajte *Service Manual* (Servisni priručnik) na web stranici za Dell podršku na adresi **support.dell.com**) kako biste bili sigurni da vaše računalo uspješno komunicira s memorijom.

## <span id="page-26-1"></span>**Smrzavanja i problemi sa softverom**

**Ako se računalo ne pokrene** — Provjerite da li je kabel za napajanje čvrsto priključen na računalo i na električnu utičnicu.

**Ako program prestane s radom** — Okončajte rad programa:

- **1.** Pritisnite istodobno <Ctrl><Shift><Esc>.
- **2.** Pritisnite **Applications** (Programi).
- **3.** Pritisnite program koji više ne reagira.
- **4.** Pritisnite **End Task** (Završi zadatak).

**Ako se program više puta sruši** — Provjerite dokumentaciju softvera. Po potrebi deinstalirajte i zatim ponovno instalirajte program.

<span id="page-27-0"></span>

**ZA NAPOMENA:** Softver obično na CD-u ili u dokumentaciji sadrži upute za instalaciju.

**Ako računalo prestane reagirati** —

**C OBAVIJEST:** Postoji mogućnost da izgubite podatke ako ne možete zatvoriti operativni sustav.

Isključite računalo. Ukoliko ne dobijete odgovor pritiskom na tipku na tipkovnici ili pomicanjem miša, pritisnite i držite gumb za napajanje energijom najmanje 8 do 10 sekundi dok se računalo ne isključi. Zatim ponovno pokrenite računalo.

#### **Ako je program predviđen za rad pod starijim operativnim sustavom Microsoft® Windows® —**

Pokrenite čarobnjak za kompatibilnost programa. Čarobnjak za (Čarobnjak za kompatibilnost programa) kompatibilnost programa konfigurira program kako bi mogao raditi u okruženju koje je slično okruženju operativnog sustava koji nije Windows Vista.

- **1.** Kliknite **Start** → **Upravljačka ploča**→ **Programi**→ **Use an older program with this version of Windows** (Koristi stariji program s ovom verzijom Windowsa).
- **2.** Na ekranu dobrodošlice pritisnite **Next**  (Sljedeće).
- **3.** Slijedite upute na ekranu.

**Ako se pojavi ispunjeni plavi ekran** — Isključite računalo. Ako ne dobijete odgovor pritiskom na tipku na tipkovnici ili pomicanjem pokazivača miša, pritisnite i držite gumb za uključivanje/isključivanje najmanje 8 do 10 sekundi dok se računalo ne isključi. Zatim ponovno pokrenite računalo.

#### **Ako imate drugih problema sa softverom** —

- Odmah stvorite sigurnosnu kopiju.
- Koristite program za traženje virusa na pogonu tvrdog diska ili na CD-u.
- Spremite i zatvorite sve otvorene datoteke ili programe i putem izbornika **Start** isključite računalo.
- Provjerite u dokumentaciji softvera ili kontaktirajte proizvođača softvera radi podataka o rješavanju problema:
	- Provjerite je li program kompatibilan s operativnim sustavom instaliranim na vašem računalu.
	- Provjerite zadovoljava li vaše računalo minimalne zahtjeve hardvera potrebne za pokretanje softvera. Pogledajte dokumentaciju softvera za informacije.
	- Provjerite je li program ispravno instaliran i konfiguriran.
	- Provjerite jesu li pogonski programi uređaja u konfliktu s programom.
	- Po potrebi deinstalirajte i zatim ponovno instalirajte program.

# <span id="page-29-1"></span><span id="page-29-0"></span>**Upotreba alata za podršku**

# **Dell ovo središte za podršku**

Dellovo središte za podršku vam pomaže da pronađete servis, podršku i sve potrebne podatke vezane uz sustav. Za više informacija o usluzi Dell Support Center i dostupnim alatima za podršku pritisnite karticu **Services** (Usluge) na **support.dell.com**.

Kliknite ikonu kako biste pokrenuli program. Polazna stranica osigurava poveznice za pristup:

- Samopomoć (Rješavanje problema, Sigurnost, Performanse sustava, Mreža/Internet, Sigurnosn kopija/ Oporavak i Windows Vista)
- Upozorenja (Upozorenja tehničkoj podršci uvezi svašim računalom)
- Pomoć iz Della (Tehnička podrškaTechnical Support with s DellConnect™, Službom za korisnike, Obuka i predavanja, How-To Help s Dell popozivu i Online Scan pomoću PCCheckUp)

• O vašem sustavu (Dokumentacija sustava, Podaci o jamstvu, Podaci o sustavu i NAdogradnje i oprema)

Na vrhu polazne stranice Dell Support Center (Dell središte za podršku) prikazuje se broj vašeg modela zajedno s njegovom servisnom oznakom i kodom za brzi servis.

Više pojedinosti o Dell Support Center potražite u *Dell Technology Guide* (Dellov tehnolopki vodič) na vašem tvrdom disku ili na web stranici Dell podrške na adresi **support.dell.com**.

**OPREZ: Za zaštitiu od vjerojatnog električnog udara, razderotina od udara lopatica ventilatora ili drugih neočekivanih ozljeda, uvijek isključite vaše računalo iz električne utičnice prije nego skinete poklopac s njega.**

### <span id="page-30-0"></span>**Poruke sustava**

Ako vaše računalo pokaže neki poblem ili grešku, mož to prikazati u poruci sustava koja će vam pomoći da utvrdite uzrok i da odredite koje radnje su potrebne za rješavanje problema.

**ZA NAPOMENA:** Ako poruka koju ste primili nije navedena u sljedećim primjerima, pogledajte u dokumentaciju operativnog sustava ili programa koji ste izvodili kad se pojavila poruka. Alternativno možete pogledati u *Service Manual* (Servisni priručnik) na web stranicu za Dell podršku na adresi **support.dell.com** ili pogledati "Kontaktiranje Della" na stranici [43](#page-44-1) radi pomoći.

**Upozorenje! Prijašnji pokušaji pokretanja ovog sustava nisu uspjeli u kontrolnoj točki [nnnn]. Za pomoć u rješavanju ovog problema zapišite broj kontrolne točke i kontaktirajte Dell tehničku podršku** — Računalo nije uspjelo završiti potprogram pokretanja sustava u tri uzastopna pokušaja s istom greškom (pogledajte Kontaktiranje Della" na stranici [43](#page-44-1) rdi pomoći).

**CMOS checksum error** (Greška kontrolnog zborja CMOS-a) — MOgući kvar na matičnoj ploči ili je baterija RTC prazna. Vratite bateriju. Pogledajte *Service Manual* (Servisni priručnik) na web stranici za podršku Dell na adresi **support.dell.com** ili pogledajte "Kontaktiranje Dell a" na stranici [43](#page-44-1) radi pomoći.

**CPU fan failure** (Greška ventilatora procesora) — CPU ventilator ne radi. Zamijenite ventilator procesora. Pogledajte *Service Manual* (Servisni priručnik) na web stranici za podršku Dell na adresi **support.dell.com**.

**Hard-disk drive failure** (Kvar tvrdog diska) — Mogući kvar tvrdog diska za vrijeme HDD POST (pogledajte "kontaktiranje Dell a" na stranici [43](#page-44-1)  rad ipomoći).

**Hard-disk drive read failure** (Kvar očitavanja tvrdog diska) — Mogući kvar tvrdog diska za vrijeme provjere HDD pri pokretanju (pogledajte "Kontaktiranje Dell a" na sstranici [43](#page-44-1) radi pomoći).

**Keyboard failure** (Kvar tipkovnice) — Kvar tipkovnice ili olabavljen priključni kabel.

<span id="page-31-0"></span>**No boot device available** (Nema ni jednog dostupnog uređaja za pokretanje sustava) — Nema particije tvrdog diska za pokretanje, kabel tvrdog diska je olabavljen ili ni jedan uređaj za pokretanje ne postoji.

- Ako je tvrdi disk uređaj s kojega se pokreće sustav, pobrinite se da da njegovi kablovi budu dobro priključeni i da je pogon ispravno instaliran te da je praticioniran kao uređaj za pokretanje.
- Uđite u podešavanje sustava i provjerite da li je redoslijed uređaja za pokretanje ispravan (pogledajte *Service Manual* (Servisni priručnik) na Dell ovoj stranici za podršku na adresi **support.dell.com**).

**No timer tick interrupt** (Nema takta tajmera za programske prekide) — Čip na matičnoj ploči možda nije ispravan ili je matična ploča u kvaru (pogledajte *Service Manual* (Servisni priručnik) na Dellovoj stranici za podršku na adresi **support.dell.com** ili pogledajte "Kontaktiranje Dell a" na stranici [43](#page-44-1)).

**USB over current error** (Greška zbog previsoke struje na USB priključku) — ODvojite jedan USB uređaj. Vaš USB uređaj treba više električne energije za ispravan rad. Upotrijebite vanjski izvor električnog napajanja za priključivanje USB uređaja ili ako vaš uređaj ima dva USB kabela, priključite oba kabela.

**OBAVIJEST - SUSTAV ZA SAMONADZOR tvrdog diska je prijavio parametar izvan normalnoga radnog opsega. Dell preporučuje da redovito izrađujete sigurnosne kopije vašeg sustava. Parametar izvan radnog opsega može ili ne može ukazati na mogući problem s tvrdim diskom** — S.M.A.R.T greška, mogući kvar tvrdog diska. Ova se značajka može omogućiti ili onemogućiti u podešavanju BIOS-a (pogledajte "Kontaktiranje Dell a" na stranici [43](#page-44-1) radi pomoći).

## **Rješavanje problema s hardverom**

Ako uređaj nije pronađen za vrijeme pripreme operativnog sustava ili je pronađen ali je pogrešno konfiguriran, možete koristiti **Rješavanje problema s hardverom** kako biste riješili nekompatibilnost.

<span id="page-32-0"></span>Za pokretanje opcije za uklanjanje kvarova kod hardvera :

- **1.** Kliknite Start  $\bigcirc$  → Help and Support (Pomoć i podrška).
- **2.** Upišite hardware troubleshooter (Rješavanje problema s hardverom) u polju za traženje i pritisnite <Enter> za pokretanje traženja dijagnoze .
- **3.** U rezultatima pretraživanja odaberite opciju koja najbolje opisuje problem i slijedite preostale korake rješavanja problema.

## <span id="page-32-1"></span>**Dell Diagnostika**

Ako osjetite da imate problem s hardverom, izvršite kontrolne provjere u "ZAmrzavanje i problemi sa softverom" na stranici [25](#page-26-1) i pokrenite Dell Diagnostics prije nego kontaktirate Dell radi tehničke pomoći.

Preporučuje se da ispišete ove postupke prije nego što započnete.

- 
- **ZA NAPOMENA:** Dell Diagnostics radi samo na Dell ovim računalima.

**NAPOMENA:** Medij *Drivers and Utilities* (Pokretački i pomoćni programi) nije obvezan i možda ga nećete dobiti uz računalo.

Pogledajte odjeljak Postava sustava u *Service Manual* (Servisni priručnik) kako biste pregledali podatke o konfiguraciji vašeg računala i pobrinite se da se uređaj koji želite provjeriti, prikazuje u programu za postavu sustava i da je aktivan. Pokrenite opciju Dell Diagnostics (Dell Dijagnostika) s tvrdog diska ili s medija *Drivers and Utilities*.

#### **Pokretanje Dell Diagnostics (Dell dijagnostika) s vašega tvrdog diska**

Dell Dijagnostika je smještena na skrivenoj uslužnoj particiji za dijagnozu na vašem tvrdom disku.

- **ZA NAPOMENA:** Ako vaše računalo ne može prikazati sliku na ekranu, pogledajte "Kontaktiranje Della" na stranici [43](#page-44-1).
- **1.** Pazite na to da računalo bude uključeno u električnu mrežu koja ispravno radi.
- **2.** Uključite (ili ponovno pokrenite) svoje računalo.
- **3.** Kad se pojavi logotip DELL™ odmah pritisnite <F12>. Izaberite **Diagnostics** (Dijagnostika) na izborniku pokretanja sustava ipritisnite <Enter>.
- **ZA NAPOMENA:** Ako budete predugo čekali i pojavi se logotip sustava, pričekajte dok se ne pojavi radna površina operativnog sustava Microsoft® Windows®; zatim isključite računalo i pokušajte ponovo.
- **ZA NAPOMENA:** Ako vidite poruku da nije pronađena particija, pokrenite opciju Dell Diagnostics (Dell Dijagnostika) s medija *Upravljački i uslužni programi.*
- **4.** Pritisnite bilo koju tipku kako biste pokrenuli Dell Dijagnostiku iz uslužne particije za dijagnostiku na tvrdom disku.

#### **Pokretanje Dell Diagnostics s diskova upravljačkih i uslužnih programa**

- **1.** Umetnite medij *Upravljački i uslužni programi*.
- **2.** Isključite i ponovno pokrenite računalo. Kad se pojavi logotip DELL, odmah pritisnite <F12>.
- **ZA NAPOMENA:** Ako budete predugo čekali i pojavi se logotip sustava, pričekajte dok se ne pojavi radna površina operativnog sustava Microsoft® Windows®; zatim isključite računalo i pokušajte ponovo.
- - **NAPOMENA:** Sljedeći koraci samo privremeno mijenjaju sekvenciju podizanja sustava. Prilikom sljedećeg pokretanja, računalo se podiže sustav sukladno uređajima navedenima u programu za postavljanje sustava.
	- **3.** Kad se pojavi popis uređaja za pokretanje, označite **CD/DVD/CD-RW** i pritisnite <Enter>.
	- **4.** Izaberite mogućnost **Boot from CD-ROM** (Pokreni s CD-ROM-a) na izborniku koji se pojavio i pritisnite <Enter>.
	- **5.** Upišite 1 kako biste pokrenuli CD izbronik i pritisnite <Enter> za nastavak.
	- **6.** Odaberite **Run the 32 Bit Dell Diagnostics**  (Pokretanje 32-bitne Dell dijagnostike) s numeriranog popisa. Ako je navedeno više verzija, odaberite onu koja je prikladna za vaše računalo.
	- **7.** Kad se pojavi **Main Menu** (Glavni izbornik) Dell Dijagnostike, odaberite test koji želite pokrenuti.

# <span id="page-34-0"></span>**Oporavak sustava mogućnosti**

Operativni sustav možete obnoviti na sljedeće načine:

- Obnova sustava vraća vaše računalo u ranije operativno stanje bez utjecaja na vaše datoteke s podacima. Koristite System Restore (Obnova sustava) kao prvo rješenje za obnovu operativnog sustava i očuvanje datoteka.
- Dell obnova tvorničke slike vraća vaš tvrdi disk u operativno stanje u kojemu je bio kad ste kupili računalo. Ovim postupkom se trajno brišu svi podaci na tvrdom disku i uklanjaju svi programi koji su instalirani nakon kupnje računala. Mogućnost Dell Factory Image Restore (Obnavljanje tvorničkih postavki Della) koristite samo ako System Restore (Obnavljanje sustava) ne rješava problem vašeg operativnog sustava.
- Ako ste dobili disk Operating System (Operativni sustav) uz računalo, možete ga koristiti za obnavljanje sustava. Međutim korištenje diska opertivnog sustava će

također izbrisati sve podatke na tvrdom disku. Disk koristite samo ako System Restore (Obnavljanje sustava) ne riješi problem vašeg operativnog sustava.

## <span id="page-34-1"></span>**Obnavljanje sustava**

Operativni sustav Windows sadrži funkciju System Restore (Obnova sustava) koja vam omogućuje da vratite računalo u prethodno operativno stanje (bez utjecaja na datoteke podataka) ako su promjene na hardveru, softveru ili drugim sustavima ostavile računalo u neželjenom operativnom stanju. Sve promjene koje opcija System Restore (Obnova sustava) čini računalu mogu se vratiti na prethodno stanje

**OBAVIJEST:** Radite redovne sigurnosne kopije podatkovnih datoteka. System Restore (Obnova sustava) ne nadgleda vaše podatkovne datoteke i ne vraća ih u prvobitno stanje.

<span id="page-35-0"></span>**ZA NAPOMENA:** Postupci u ovom dokumentu su napisani za zadani pregled Windows, tako da neće vrijediti ako svoje Dell™ računalo potavite u Windows Classic pogled (Klasični izgled indowsa).

#### **Pokretanje System Restore (Obnavljanje sustava)**

- **1.** Kliknite **Start** .
- **2.** U okviru **Start Search** (Počni traženje), upišite System Restore (Obnavljanje sustava) i pritisnite <Enter>.
- **ZA NAPOMENA:** Možda će se pojaviti prozor **Kontrola korisničkih računa**. Ako ste administrator računala, pritisnite **Continue** (Nastavi); u suprotnom se obratite svom administratoru za nastavak željene akcije.
- **3.** Pritisnite **Next** (Dalje) i slijedite preostale upute na zaslonu.

Ako funkcija System Restore (Obnova sustava) ne riješi problem, možete poništiti posljednju obnovu sustava.

#### **Poništavanje posljednje obnove sustava**

- **NAPOMENA:** Prije nego poniptite zanju obnovu sustava, apremite i zatvorite sve otvorene datoteke i napustite sve programe. Nemojte mijenjajti, otvarati ili brisati bilo koju datoteku ili program dok se ne završi vraćanje sustava u prethodno stanje.
- **1.** Kliknite **Start** .
- **2.** U okviru **Start Search** (Počni traženje), upišite System Restore (Obnavljanje sustava) i pritisnite <Enter>.
- **3.** Kliknite **Undo my last restoration** (Poništi posljednju obnovu) i pritisnite **Next** (Dalje).

# **Dell tvorničkeObnova silke**

**OBAVIJEST:** Koritštenje Dell obnove tvorničke slike trajno briše sve podatke na tvrdom disku i uklanja sve programe ili upravljačke programe koje ste instalirali od kupovine ačunla. Ako jemoguće napravite sigurnosnu kopiju sustava prije korištenja ovih mogućnosti. Mogućnost Dell Factory Image Restore (Obnavljanje tvorničkih postavki

Della) koristite samo ako System Restore (Obnavljanje sustava) ne rješava problem vašeg operativnog sustava.

**NAPOMENA:** Dell Factory Image Restore (Obnavljanje tvorničkih postavki Dell a) možda nije dostupna u određenim državama ili na određenim računalima.

Dell Factory Image Restore (Obnavljanje tvorničkih postavki Della) koristite kao zadnju metodu obnavljanja rada vašeg sustava. Ove mogućnosti obnavljaju vaš tvrdi disk na operativno stanje u kojemu je bio kad ste kupili računalo. Svi programi i datoteke koji su dodani nakon kupovine računala — uključujući podatkovne datoteke — se trajno brišu iz tvrdog diska. Podatkovne datoteke uključuju dokumente, proračunske tablice, poruke e-pošte, digitalne fotografije, glazbene datoteke itd. Ako j emoguće napravite sigurnosnu kopiju podataka na vašem sustavu prije upotrebe mogućnosti Factory Image Restore (Obnavljanje tvorničkih postavki).

#### **Dell Factory Image Restore (Obnavljanje tvorničkih postavki Della)**

- **1.** Uključite računalo. Kad se pojavi logotip Dell, pritisnite <F8> više puta kako biste pristupili na prozoru **Vista Advanced Boot Options** (Napredne mogućnosti pokretanja Viste).
- **2.** Odaberite **Repair Your Computer** (Popravak računala).
- **3.** Pojavljuje se prozor **System recovery Options** (mogućnosti oporavka sustava).
- **4.** Odaberite izgled tipkovnice i pritisnite **Next** (Dalje).
- **5.** Za pristup mogućnostima oporavka pristupite kao lokalni korisnik. Za pristup naredbenom retku u polje Korisničko ime upišite administrator , zatim pritisnite **OK** (U redu).
- **6.** Pritisnite **Dell Factory Image Restore** (Obnavljanje tvorničkih postavki Della). Pojavit će se ekran **Dell Factory Image Restore** (Obnavljanje tvorničkih postavki Della).
- <span id="page-37-0"></span>**ZA NAPOMENA:** Ovisno o konfiguraciji, možda trebate odabrati **Dell Factory Tools** (Dellovi tvornički alati), zatim **Dell Factory Image Restore** (Obnavljanje tvorničkih postavki Della).
- **7.** Pritisnite **Next** (Dalje). Pojavljuje se ekran potvrde brisanja podataka.
- 

**OBAVIJEST:** Ako ne želite nastaviti s Factory Image Restore (Obnova tvorničkih postavki), kliknite **Cancel** (Odustani).

**8.** Pritisnite potvrdni okvir za da želite nastaviti s ponovnim formatiranjem tvrdog diska i obnavljanjem softvera sustava na tvorničke postavke, zatim pritisnite **Next** (Sljedeće).

Postupak obnavljanja započinje i može potrajati pet ili više minuta do završetka. Kad je dovršeno obnavljanje tvorničkih postavki sustava i tvornički instaliranih aplikacija, pojavljuje se poruka.

**9.** Pritisnite **Finish** (Završi) za ponovno podizanje sustava.

## **Reinstalacija operativnog sustava**

#### **Prije početka**

Ako planirate ponovno instalirati operativni sustav Windows kako biste opravili problem s novoinstaliranim upravljačkim programom, najprije pokušajte s mogućnošću Windows Device Driver Rollback. Ukoliko opcija Device Driver Rollback ne riješi problem koristite System Restore za vraćanje operativnog sustava u operativno stanje u kojem je bio prije nego ste instalirali novi upravljački program uređaja. Pogledajte "Korištenje obnavljanje sustava Microsoft Windows" na stranici [33](#page-34-1).

**C OBAVIJEST:** Prije izvođenja instalacije, napravite sigurnosnu kopiju svih podataka na svom primarnom tvrdom disku. Za uobičajene konfiguracije tvrdog diska, primarni tvrdi disk je prvi pogon koji računalo detektira.

Za ponovnu instalaciju sustava Windows treba vam sljedeće:

- <span id="page-38-0"></span>Medij • *Dell Operating System* (Operativni sustav tvrtke Dell)
- Medij *Dell Drivers and Utilities* (Dellovi upravljački i uslužni programi)

**NAPOMENA:**Medij *Dell Drivers and Utilities* sadrži upravljačke programe instalirane tijekom sklapanja računala. Koristite medij Dell Drivers and Utilities (Upravljački i uslužni programi) za učitavanje potrebnih upravljačkih programa. U ovisnosti o regiji u kojoj ste naručili računalo ili u kojoj ste zatražili medij, Dellov medij *Drivers and Utilities* (Upravljački i uslužni programi) *Operating System* (Operativni sustav) možda neće biti isporučeni uz računalo.

#### **Reinstaliranje Windows Vista**

Proces ponovne instalacije može potrajati 1-2 sata. Nakon ponovne instalacije operativnog sustava morate ponovo instalirati i upravljačke programe uređaja, program za zaštitu od virusa i drugi softver.

**1.** Spremite i zatvorite sve otvorene datoteke i napustite sve otvorene programe.

- **2.** Umetnite medij *Operating System* (Operativni sustav).
- **3.** Pritisnite **Exit** (Izlaz) ako se pojavi poruka **Install Windows** (Instaliraj sustav Windows).
- **4.** Ponovno pokrenite računalo.
- **5.** Kad se pojavi logotip DELL, pritisnite <F12> odmah.
- **NAPOMENA:** Ako budete predugo čekali i pojavi se logotip sustava, pričekajte dok se ne pojavi radna površina operativnog sustava Microsoft® Windows®; zatim isključite računalo i pokušajte ponovo.
- **NAPOMENA:** Sljedeći koraci samo privremeno mijenjaju redoslijed pokretanja sustava. Prilikom sljedećeg pokretanja, računalo se podiže sustav sukladno uređajima navedenima u programu za postavljanje sustava.
- **6.** Kad se pojavi popis uređaja za pokretanje, označite **CD/DVD/CD-RW pogon** i pritisnite <Enter>.
- **7.** Pritisnite bilo koju tipku za **Boot from CD-ROM** (Pokretanje s CD-ROM-a). Pratite upute na zaslonu kako biste dovršili instalaciju.

# <span id="page-39-0"></span>**Dobivanje Help (Pomoć)**

Ako budete imali problema s računalom, možete napraviti sljedeće korake za dijagnosticiranje i riešavanie problema:

- **1.** Pogledajte "Rješavanje problema" na str [22](#page-23-1)  radi informacija o postupcima koji se odnose na probleme na koje nailazi vaše računalo.
- **2.** Pogledajte "Dell dijagnostika" na str [31](#page-32-1)  radi postupaka o tome kako pokrenuti Dell Diagnostics.
- **3.** Ispunite "Kontrolni popis dijagnostike" na stranici [42](#page-43-1).
- **4.** Koristite Dellov prošireni skup online usluga koje su dostupne na Dell Support (**support.dell.com**) radi pomoći s instalacijom i rješavanjem problema. Pogledajte "Online usluge" na stranici [39](#page-40-1) radi proširenog popisa Dell online podrške.
- **5.** Ako prethodni koraci nisu riješili problem, pogledajte "Kotaktiranje Della" na stranici [43](#page-44-1).
- **NAPOMENA:** Nazovite službu podrške  $\mathscr{M}$ tvrtke Dell putem telefona ili s računala kako bi vam osoblje moglo pomoći potrebnim postupcima.
- **NAPOMENA:** Dellov Kod za brzu uslugu možda neće biti dostupan u svim zemljama.

Kad Dellov automatski telefonski sustav od vas to zatraži, upišite svoj kod za brzu uslugu kako biste poziv preusmjerili neposredno na prikladno osoblje za podršku. Ako nemate kod za brzu uslugu, otvorite mapu **Dell Accessories**  (Dell pomagala), dvaput kliknite ikonu **Express Service Code** (Kod za brzu uslugu) i slijedite upute.

**NAPOMENA:** Neke od sljedećih usluga nisu uvijek dostupne u svim lokacijama izvan kontinentalnog SAD-a. Za informacije o dostupnosti nazovite svog lokalnog predstavnika tvrtke Dell.

## <span id="page-40-0"></span>**Tehnička Usluga za podršku i korisnike**

Dell ova usluga podrške je dostupna za odgovor na sva vaša pitanja o hardveru Dell. Dellovo osoblje za podršku koristi računalnu dijagnostiku za osiguravanje brzih i točnih odgovora.

Za kontaktiranje Dellove podrške pogledajte "Prije nego nazovete" na stranici [42](#page-43-2) i zatim pogledajte kontaktne podatke za regiju ili pođite na **support.dell.com**.

## **DellConnect™**

DellConnect je jednostavni online alat koji omogućava predstavnicima Dell servisa da pristupe vašem računalu preko širokopojasne veze, da dijagnosticiraju problem i da ga otklone pod vašim nadzorom. Za dodatne informacije idite na web-mjesto **support.dell.com** i pritisnite DellConnect.

## <span id="page-40-1"></span>**Online usluge**

O proizvodima i uslugama tvrtke Dell možete saznati više na sljedećim web-mjestima:

- **www.dell.com**
- **www.dell.com/ap** (samo Azija/Tihi ocean)
- **www.dell.com/jp** (samo Japan)
- **www.euro.dell.com** (samo Europa)
- **www.dell.com/la** (Latinska Amerika i Karibi)
- **www.dell.ca** (samo Kanada)

Dell Podrški možete pristupiti preko sljedećih web-stranica i adresa e-pošte:

Web-stranice Dell Podrške

- **support.dell.com**
- **support.jp.dell.com** (samo Japan)
- **support.euro.dell.com** (samo Europa)

<span id="page-41-0"></span>Dell Support e-poštaadrese

- **mobile\_support@us.dell.com**
- **support@us.dell.com**
- **la-techsupport@dell.com** (samo zemlje Latinske Amerike i karipske zemlje)
- **apsupport@dell.com** (samo azijske/ tihooceanske zemlje)

Adrese e-pošte Marketinga i prodaje tvrtke Dell

• **apmarketing@dell.com** (samo azijske/ tihooceanske zemlje)

• **sales\_canada@dell.com** (samo Kanada) Anonimni protokol za prijenos datoteka (FTP)

• **ftp.dell.com**

Prijavite se kako korisnik: anonymous i koristite svoje adresu e-pošte kao lozinku.

# **AutoTech Service**

Dell ova automatizirana usluga podrške –AutoTech– pruža zabilježene odgovore na pitanja koja najčešće postavljaju Dellovi korisnici o njihovim o njihovim prijenosnim i stolnim računalima.

Kad nazovete AutoTech, koristite svoj telefon s tonskim biranjem za odabir tema koje odgovaraju vašim pitanjima. Upute o pristupu telefonskim brojevima za pozvi uvašoj regiji, potražite u "Kontaktiranje Della" na stranici [43](#page-44-1).

#### **Automatska usluga o stanju narudžbe**

Stanje narudžbe proizvoda tvrtke Dell možete provjeriti na web-mjestu **support.dell.com** ili nazovite automatiziranu uslugu za stanje narudžbe. Snimka od vas traži informacije potrebne za lociranje i izvješćivanje o vašoj narudžbi. Telefonske brojeve za poziv u vašoj regiji, potražite u "Kontaktiranje Della" na stranici [43](#page-44-1).

Ako imate problema sa svojom narudžbom, poput dijelova koji nedostaju, pogrešnih dijelova ili neispravnog računa, obratite se tvrtki Dell radi pružanja pomoći. Prije poziva pripremite račun ili uplatnicu. Telefonske brojeve za poziv u vašoj regiji, potražite u "Kontaktiranje Della" na stranici [43](#page-44-1).

## <span id="page-42-0"></span>**Informacije o proizvodu**

Ako trebate kupnji radi dodatnih proizvoda koji su dostupni kod Della ili ako želite uputiti narudžbu, posjetite Dell web-mjesto na **www.dell.com**. Telefonski broj za poziv u vašoj regiji ili za razgovor s prodajnim specijalistom potražite na "Kontaktiranje Della" na stranici [43](#page-44-1).

## **Povrat predmeta radi porpavka u okviru jamstva ili radi povrata zbog**

Sve proizvode koje vraćate, bilo za popravak ili kredit, pripremite na sljedeći način:

- **1.** Pozovite Dell kako biste Autorizacijski broj za povratni materijal i upišite ga čitko na istaknutom mjestu na vanjskoj strani kutije.
- **2.** Telefonske brojeve za poziv u vašoj regiji, potražite u "Kontaktiranje Dell a" na stranici [43](#page-44-1).
- **3.** Priložite primjerak računa i pismo u kojem opisujete razlog vraćanja.
- **4.** Priložite kopiju dijagnostičkog kontrolnog popisa (pogledajte "Dijagnostički kontrolni popis" na stranici [42](#page-43-1)), koji prikazuje provjere koje su izvršene i prijavljene poruke s greškama u Dell Diagnostics (pogledajte "Dell diagnostika" na stranici [31](#page-32-1)).
- **5.** Priložite svu dodatnu opremu koja pripada proizvodu koji vraćate (kabeli za napajanje, softver, priručnike, itd.) ako je vraćanje radi kredita.
- **6.** Spakirajte opremu koju vraćate u originalnu (ili ekvivalentnu) ambalažu.
- **7.** Troškove slanja plaćate sami. Odgovorni ste i za osiguravanje vraćenog proizvoda, a preuzimate i rizik gubitka tijekom otpreme tvrtki Dell. Paketi s plaćanjem pouzećem se ne prihvaćaju.
- **8.** Povrati kojima nedostaje bilo koji od navedenih uvjeta će biti odbijeni na prijemu tvrtke Dell i vraćeni vama.

## <span id="page-43-2"></span><span id="page-43-0"></span>**Prije nego nazovete**

**NAPOMENA:** Da li ste pripremili vaš kod za brzi servis prije nego. Šifra automatiziranoj telefonskoj podršci tvrtke Dell omogućuje učinkovitije preusmjeravanje vašeg poziva. Od vas se može zatražiti vaše servisna oznaka (nalazi se na gornjem dijelu vašeg računala prema stražnjoj strani).

Zapamtite da popunite Djagnostički kontrolni popis. Ako je moguće, uključite svoje računalo prije nego nazovete tvrtku Dell radi pomoći i zovite s telefona na ili blizu računala. Od vas se može zattražiti da pišete određene naredbe na tipkovnici, da prenesete detaljnepodatke za vrijeme rada ili da izvršite neke druge korake u rješavanju problema s vašim računalom. Pobrinite se da vam dokumentacija o vašem računalu bude pri ruci.

#### <span id="page-43-1"></span>**Diagnostički kontrolni popis**

- Naziv:•
- Datum:•
- Adresa:•
- Telefonski broj:
- Sevisna oznaka (crtični kod na vrhu vašeg računala prema stražnjoj strani):
- Šifra za ekspresnu uslugu
- Autorizacijski broj za povrat materijala (ako ste ga dobili od tehničara Dell podrške):
- Operativni sustav i verzija:
- Uređaji:•
- Kartice za proširenje:
- Jeste li spojeni na mrežu? Da/Ne Mreža, verzija i mrežni adapter:
- Programi i verzije:

<span id="page-44-0"></span>Pogledajte u dokumentaciju vašega opertivnog sustava kako biste odredili sadržaj datoteka za pokretanje računala. Ako je računalo spojeno na pisač, ispišite svaku datoteku. U suprotnom, snimite sadržaj svake datoteke prije nego nazovete tvrtku Dell.

- Obavijest o pogrešci, šifra upozorenja ili dijagnostička šifra:
- Opis problema i postupci rješavanja problema koje ste izvršili:

# <span id="page-44-1"></span>**Kontaktiranje Dell a**

Za korisnike u SAD, zovite 800-WWW-DELL (800-999-3355).

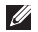

**ZA NAPOMENA:** Ako ne raspolažete aktivnom vezom s internetom, kontaktne podatke možete pronaći na fakturi, otpremnici, računu ili katalogu Dellovih proizvoda.

Dell raspolaže s nekoliko internetskih i telefonskih službi i servisnih centara. Dostupnost se razlikuje ovisno o državi i proizvodu, a neke

usluge možda neće biti dostupne u vašem području.

Za kontaktiranje tvrtke Dell u vezi s prodajom, tehničkom podrškom ili korisničkom podrškom:

- **1.** Posjetite **support.dell.com**.
- **2.** Provjerite države i regije na padajućem popisu **Choose A Country/Region** na dnu stranice.
- **3.** Pritisnite **Contact Us** s lijeve strane stranice.
- **4.** Odaberite odgovarajuću uslugu ili link za podršku na osnovi svojih potreba.
- **5.** Odaberite način kontaktiranja tvrtke Dell koji vam odgovara.

# <span id="page-45-0"></span>**Saznajte više Podaci i Resursa**

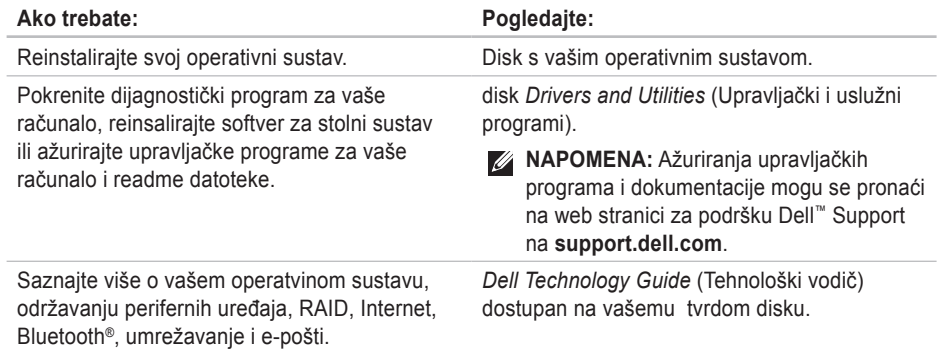

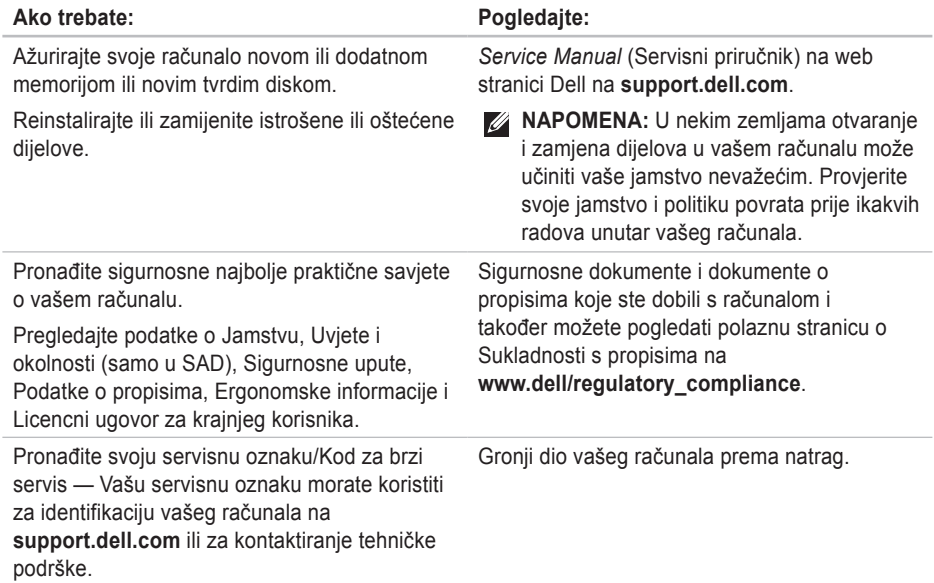

<span id="page-47-0"></span>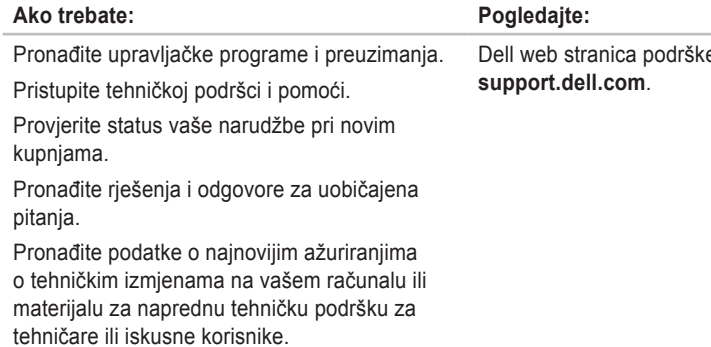

e na

<span id="page-48-1"></span><span id="page-48-0"></span>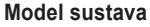

Studio Slim 540s

U ovom odjeljku se nalaze osnovne informacije koje vam mogu biti potrebne pri podešavanju, ažuriranju upravljačkih programa i nadogradnji vašeg računala.

**ZA NAPOMENA:** Ponude se mogu razlikovati po regijama. Radi pregleda pojedinosti o konfiguraciji vašg računala, kliknite **Start** → **Help and Support** (Pomoć i podrška) i izaberite mogućnost pregleda podataka o vašem računalu.

#### **Procesor**

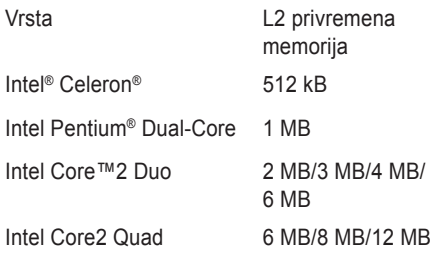

<span id="page-49-0"></span>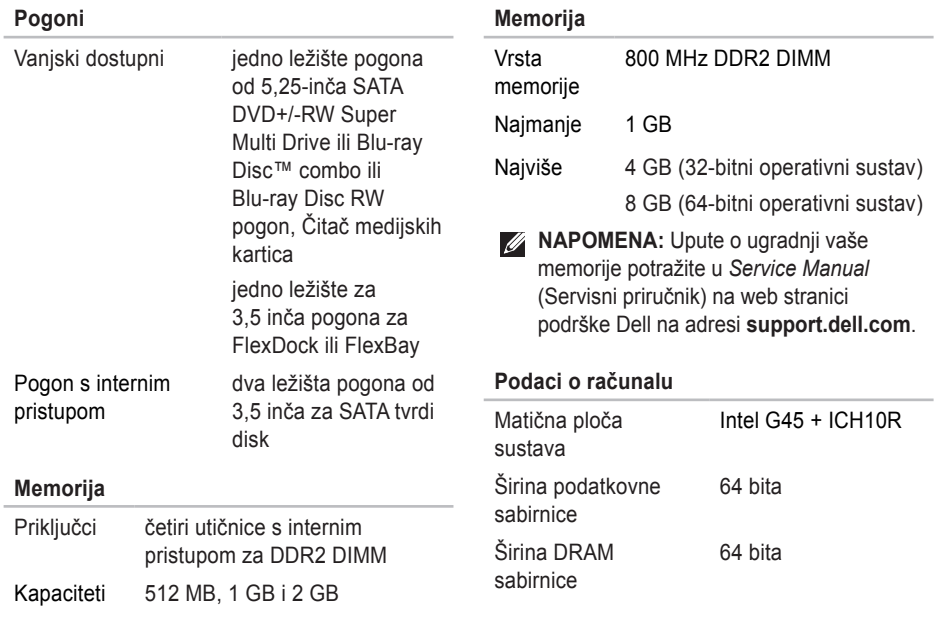

<span id="page-50-0"></span>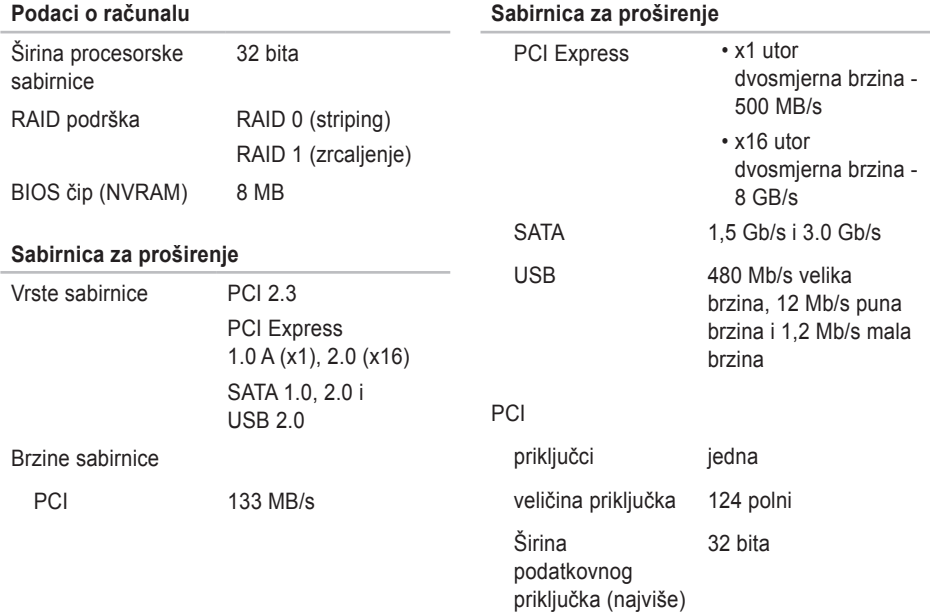

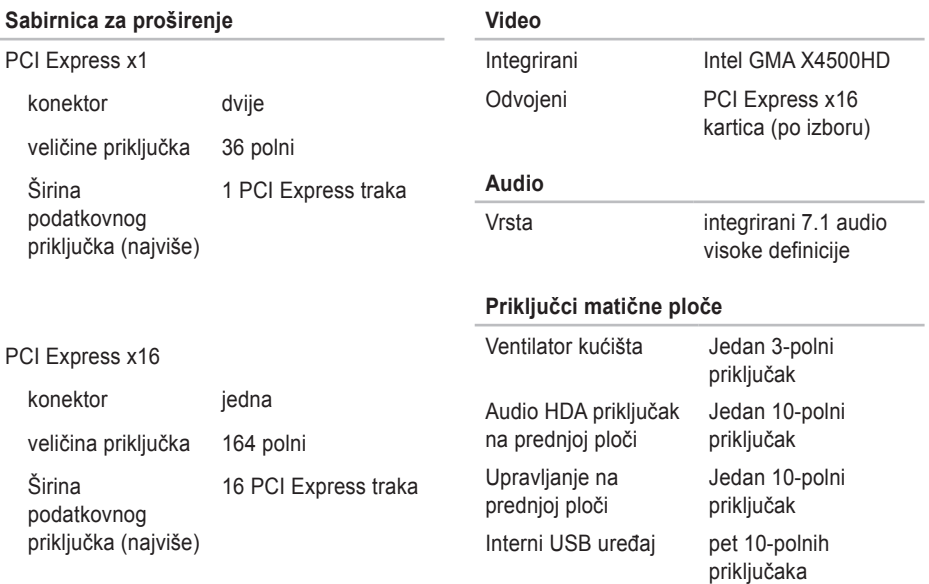

<span id="page-52-0"></span>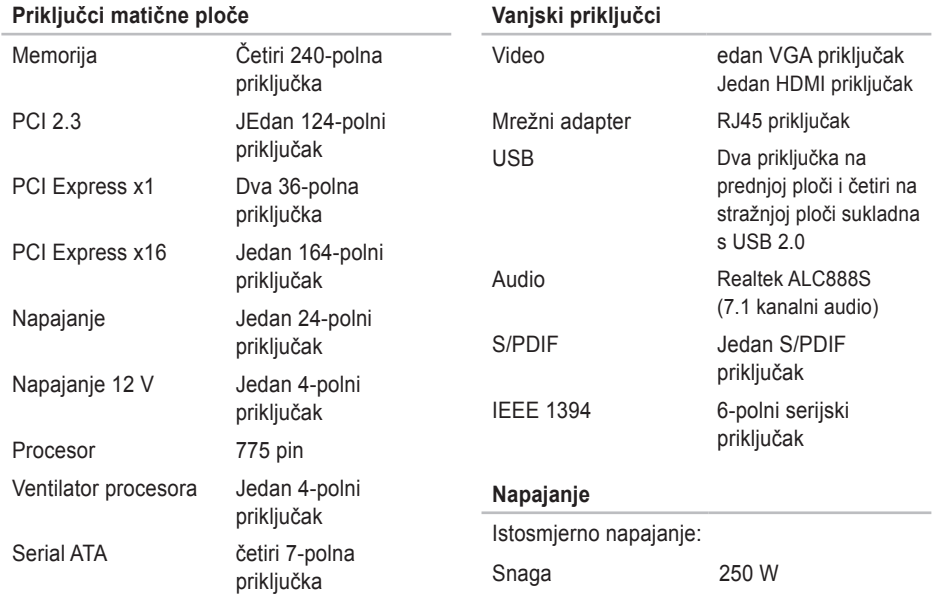

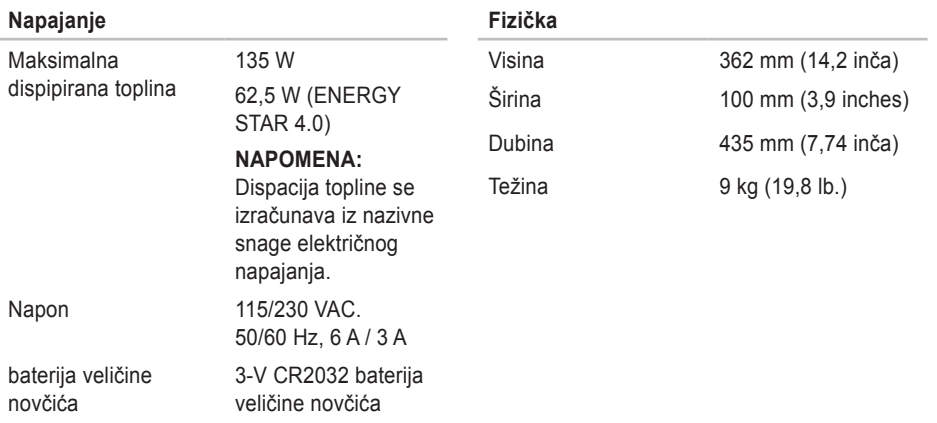

# <span id="page-54-0"></span>**Dodatak**

Podaci u ovom dokumentu se odnose na dolje navedene proizvode:

- Studio Slim
- Studio Slim 540s
- Studio Slim 540sn

## **Obavijest o proizvodu Macrovision**

Ovaj proizvod uključuje tehnologiju za zaštitu autorskih prava koju štiti Zavod za patente u SAD-u i ostala prava intelektualnog vlasništva. Korištenje ove tehnologije za zaštitu autorskih prava mora autorizirati Macrovision, a namijenjena je za korištenje kući i za ostala ograničena gledanja osim ako Macrovision nije drugačije odredio. Zabranjen je obrnuti inženjering ili rastavljanje.

# <span id="page-55-0"></span>studio **IndeksA**

adrese e-pošte za tehničku podršku **[40](#page-41-0)** adrese e-pošte za podršku **[40](#page-41-0)** AutoTech **[40](#page-41-0)**

## **C**

CD-ova, slušanjei stvaranje **[20](#page-21-0)**

### **D**

DellConnect **[39](#page-40-0)** Dell Diagnostika **[31](#page-32-0)** Dell obnova tvorničke sike **[33](#page-34-0)** Dellovo središte za podršku **[28](#page-29-0)** Dell Technology Guide (Tehnološki vodiè Dell) radi detaljnijih informacija **[44](#page-45-0)** Diagnostički kontrolni popis **[42](#page-43-0)**

## **F**

FTP login anoniman **[40](#page-41-0)**

### **G**

gumb za uključivanje i svjetlo **[14](#page-15-0)**

### **H**

HDMI

zaslon **[6](#page-7-0)**

#### **I**

informacije o proizvodima i informacije o **[41](#page-42-0)** Internetska veza **[11](#page-12-0)** ISP

Internet Service Provider - Davatelj usluge internetske veze **[11](#page-12-0)**

## **K**

Kreditnog jamstva **[41](#page-42-0)**

### **M**

memorija najmanje i najviše **[48](#page-49-0)** memorije najmanje i najviše **[48](#page-49-0)** Microsoft™ Windows Vista® **[11](#page-12-0)** mogućnosti računala **[19](#page-20-0)** mogućnosti reinstalacije sustava **[33](#page-34-0)** mrežna brzina provjera **[22](#page-23-0)** mrežna veza sređivanje **[23](#page-24-0)** mrežni konektor lokacija **[18](#page-19-0)**

## **N**

nazovete Dell **[42](#page-43-0)**

### **O**

obnavljanje tvorničke slike sustava **[34](#page-35-0)** Obnova sustava **[33](#page-34-0)** Očuvanje energije **[20](#page-21-0)** oeuvanje energije **[20](#page-21-0)** online kontaktiranje Della **[43](#page-44-0)** optičkih audio priključaka S/PDIF prikljuačak **[19](#page-20-0)** otpreme proizvoda radi povrata ili popravka **[41](#page-42-0)**

#### **Indeks**

## **P**

podrška za korisnike **[39](#page-40-0)** podržana memorija **[48](#page-49-0)** pomoći dobivanje pomoći i podrške **[38](#page-39-0)** Poruke sustava **[29](#page-30-0)** postavke podataka, sigurnosnih kopija **[21](#page-22-0)** priključci pogled straga **[17](#page-18-0)** priključci na matičnoj ploči **[51](#page-52-0)** priključi(vanje) Kabel za napajanje **[10](#page-11-0)** na internet **[11](#page-12-0)** preko DSL **[12](#page-13-0)** preko WLAN **[12](#page-13-0)** prilagođavanje vaših emergetskih postavki **[20](#page-21-0)**

prilagođivati

vašu radnu površinu **[20](#page-21-0)** pripreme, prije nego počne **[5](#page-6-0)** prključi(vanje) **[9](#page-10-0)** problema, rješavanje **[22](#page-23-0)** problema s hardverom **[31](#page-32-0)** problemi sa softverom **[25](#page-26-0)** problemi s memorijom rješavanje **[24](#page-25-0)** problemi s napajanjem, rješavanje **[23](#page-24-0)** procesor **[47](#page-48-0)**

## **R**

računalo, s pripremom **[5](#page-6-0)** reinstaliranje Windowsa **[33](#page-34-0)** resursi Trženje dodatnih **[44](#page-45-0)** Rješavanja problema s hardverom **[30](#page-31-0)** rješavanje problema **[22](#page-23-0)**

# **S**

sabirnica za proširenje **[49](#page-50-0)** slušalice prednji priključak **[15](#page-16-0)** softverske značajke **[19](#page-20-0)** s priključcima s prednje strane **[14](#page-15-0)** stanje narudžbe **[40](#page-41-0)** Stranice za podršku širom svijeta **[39](#page-40-0)** strujanje zraka, omogućavanje **[5](#page-6-0)** stvaraniem sigurnosnih **[21](#page-22-0)** svjetlo aktivnosti tvrdog diska **[15](#page-16-0)**

## **T**

tehnička podrška **[39](#page-40-0)** Traženje dodatnih podataka **[44](#page-45-0)** tvrdi disk vrsta **[48](#page-49-0)**

### **U**

upravljaèkim programima i preuzimanjima **[46](#page-47-0)**  $IISB 20$ prednji priključci **[14](#page-15-0)**

#### **V**

ventilacija slaba, na **[5](#page-6-0)** veza(nje) pomoću dial-up **[11](#page-12-0)**

**Indeks**

## **W**

web stranica za Dell podršku **[46](#page-47-0)** Windows, reinstaliranje **[33](#page-34-0)** Windows Vista® priprema **[11](#page-12-0)** Program Compatibility Wizard **[26](#page-27-0)** reinstaliranje **[37](#page-38-0)** wireless network connection **[22](#page-23-0)**

### **Z**

zaslon, priključivanje **[6](#page-7-0)**

Tiskano u Irskoj

www.dell.com | support.dell.com

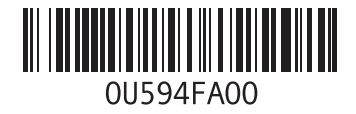